## **INFORMATION ABOUT THE PARENT-TEACHER CONFERENCE ONLINE APPOINTMENT SYSTEM**

By using the Online Appointment System, you can make an appointment with the teachers of your student by selecting the most convenient time for you.

• To do this, you should sign in to the Student Info section on the school website with your username and password.

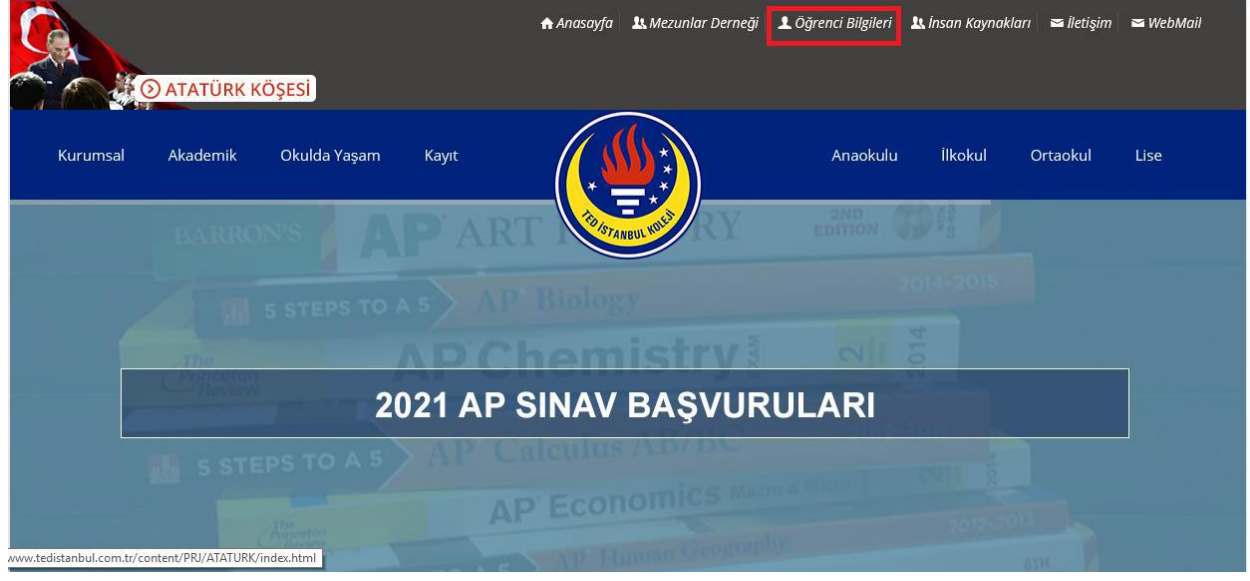

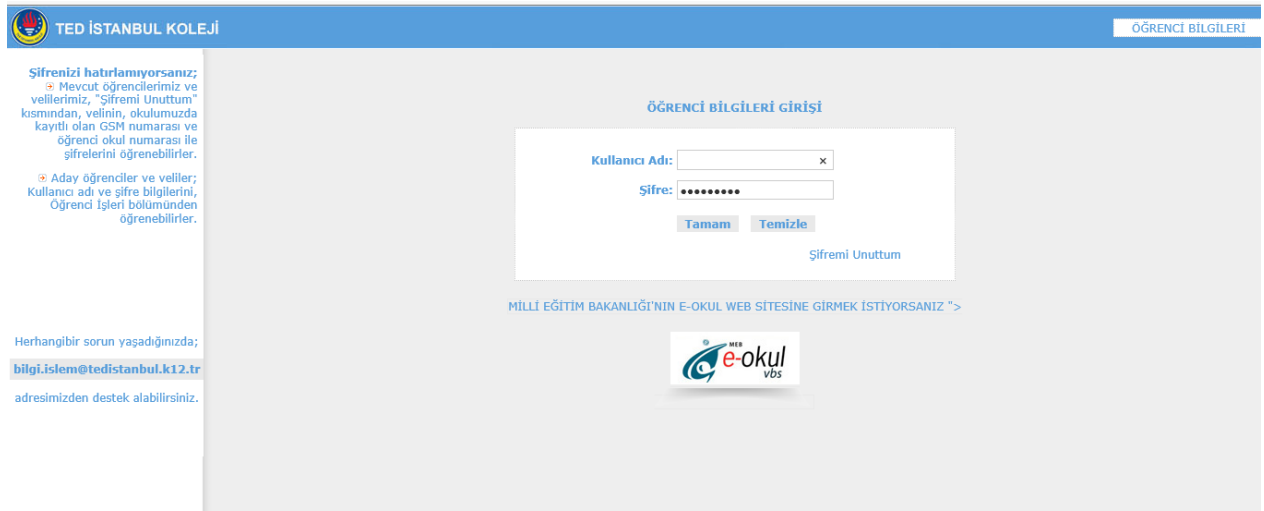

• You can sign in to the Parent-Teacher Conference Online Appointment System by clicking the Online Appointment System button on the Student Info page.

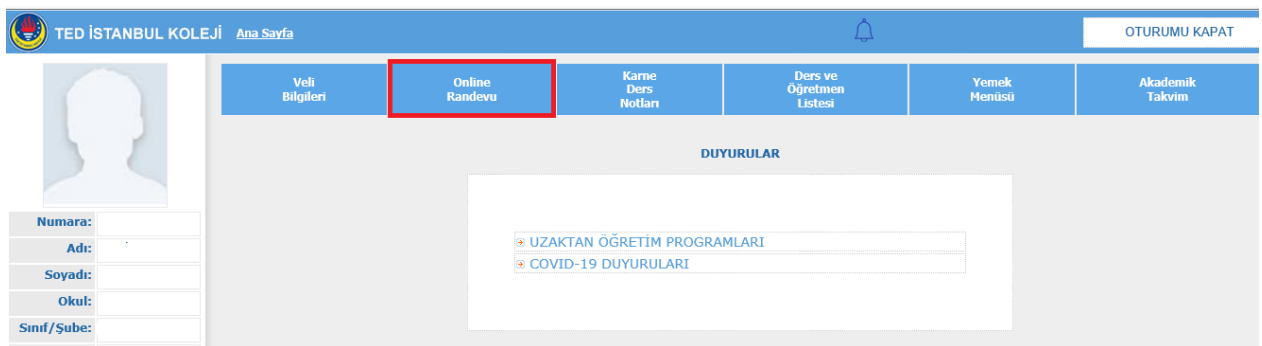

• You will be able to see your student's teachers and their weekly schedule as well as your past appointments.

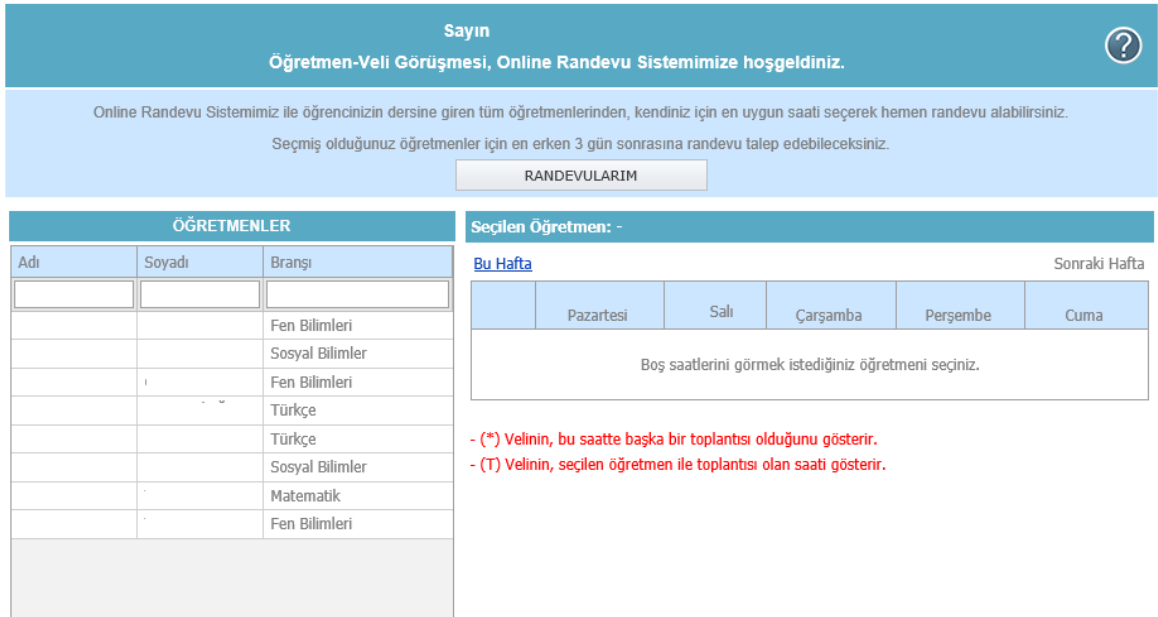

• Select the teacher you would like to see.

*(You may need to wait for a short time while the system is connecting to the schedule of the teacher you selected.)*

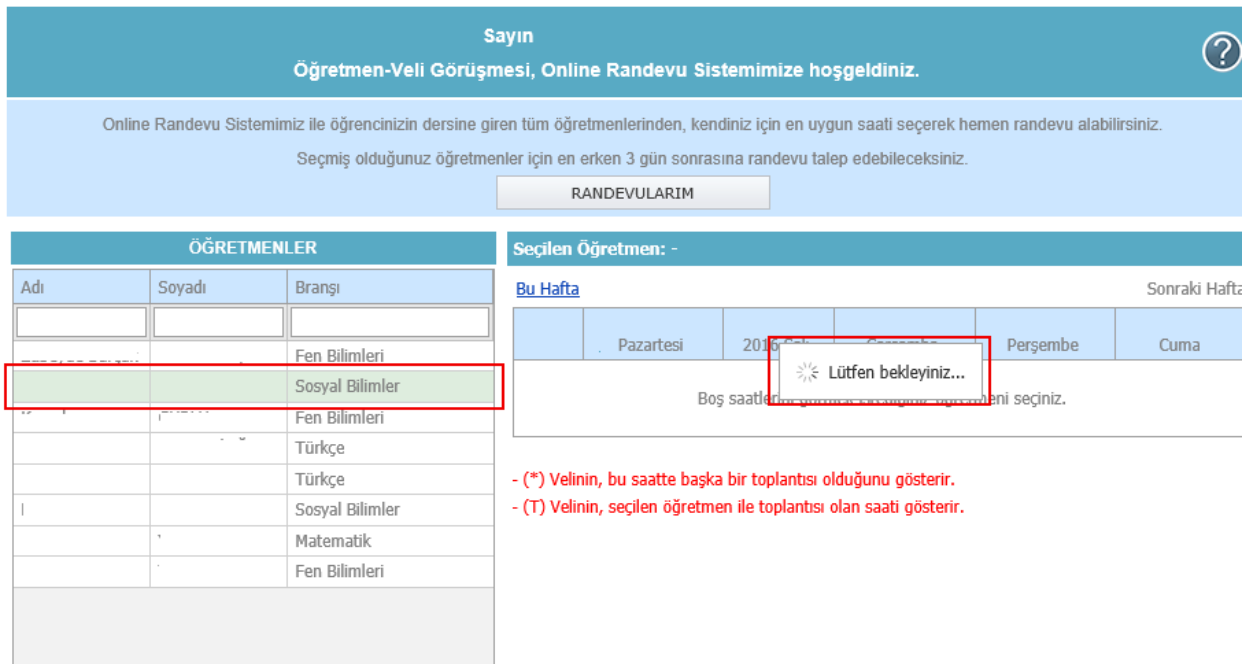

• You will see the convenient times for appointment on the table below.

**IMPORTANT:** *When you request an appointment from a teacher, the appointment can be made for a date 3 days later from the date you make the appointment at the earliest.* 

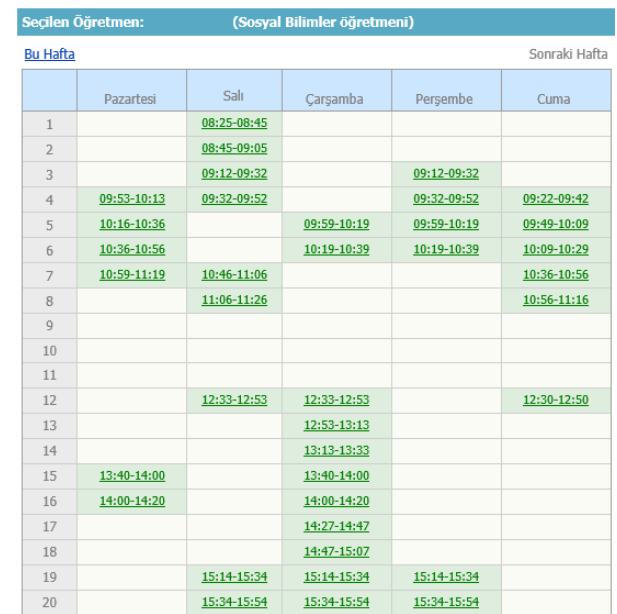

• As shown below, you can see the two-week schedules of the teachers.

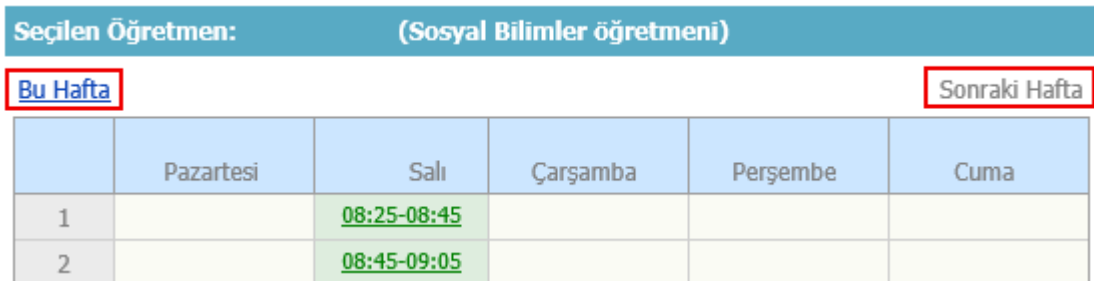

• Select a convenient time from the teacher's schedule to make an appointment.

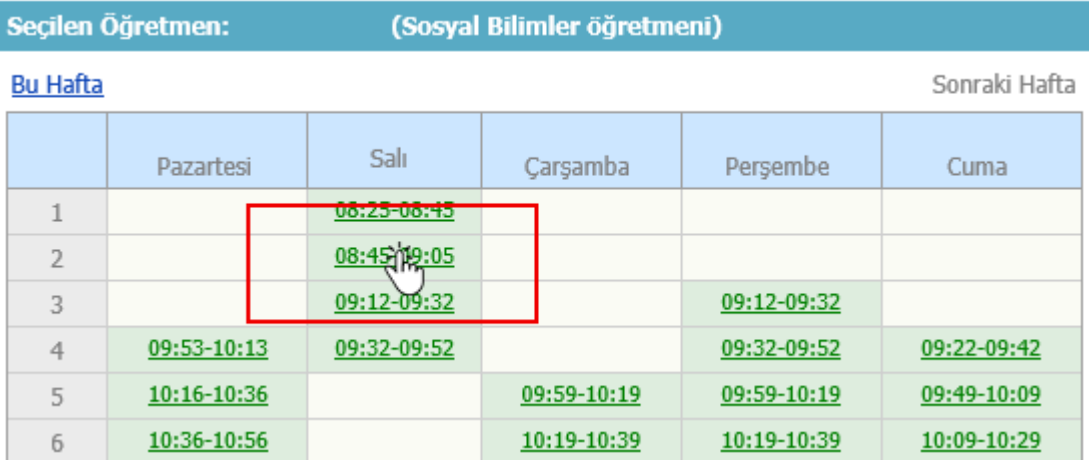

You will see a form to be approved. The form will include the name of the teacher you selected and the date and time of the parent-teacher conference you request.

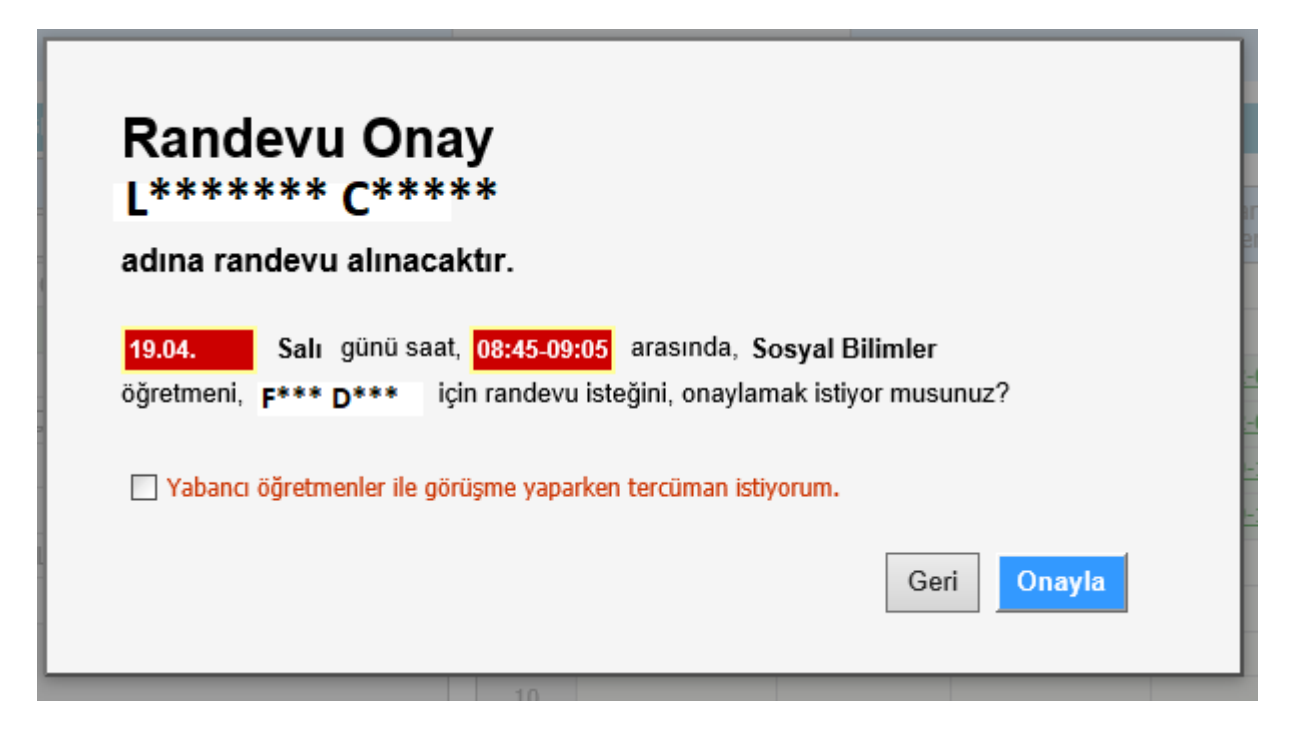

• If you will have a conference with a foreign teacher and need translation help, tick the related box and click confirm. Thus, a translator will be ready to help you during the conference.

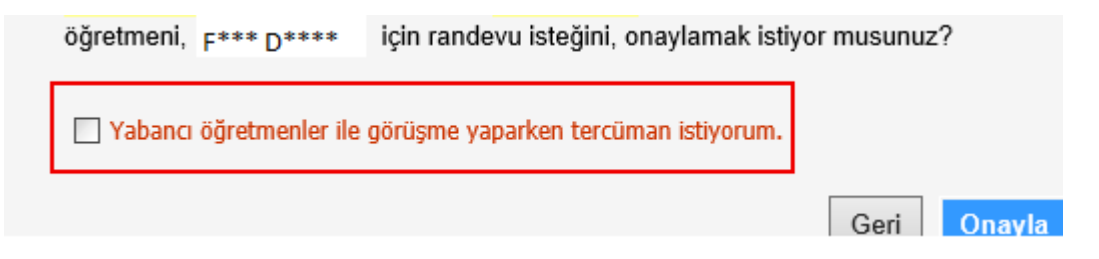

• When you confirm the above-mentioned form, the date and time you selected on the teacher's schedule will be reserved for you and the teacher will automatically be notified of the appointment. The reserved time will be highlighted in yellow as shown below.

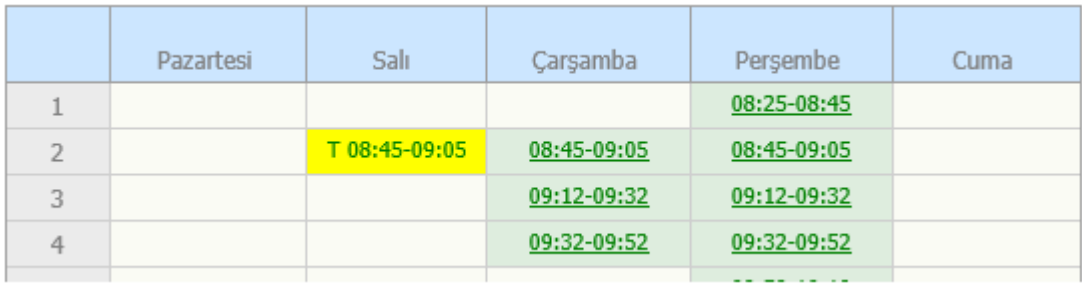

**IMPORTANT: The program will ensure that your appointments do not overlap.** 

**If your appointments overlap even though the teacher's schedule is convenient, your request for appointment will not be accepted. In that case, you will see an image like shown below.** 

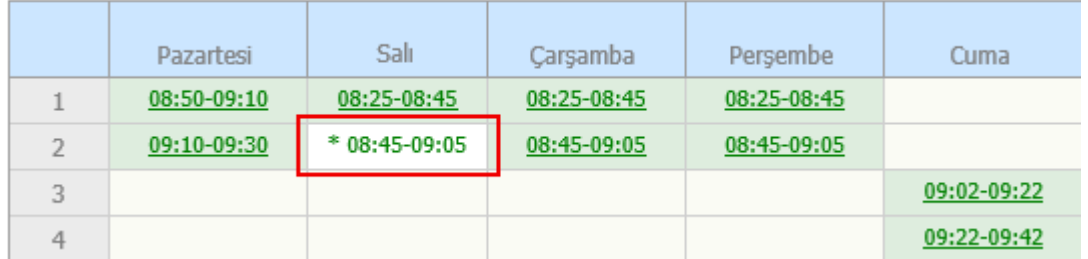

## **IMPORTANT:**

❖ You can see all of your appointments by clicking "MY APPOINTMENTS" button.

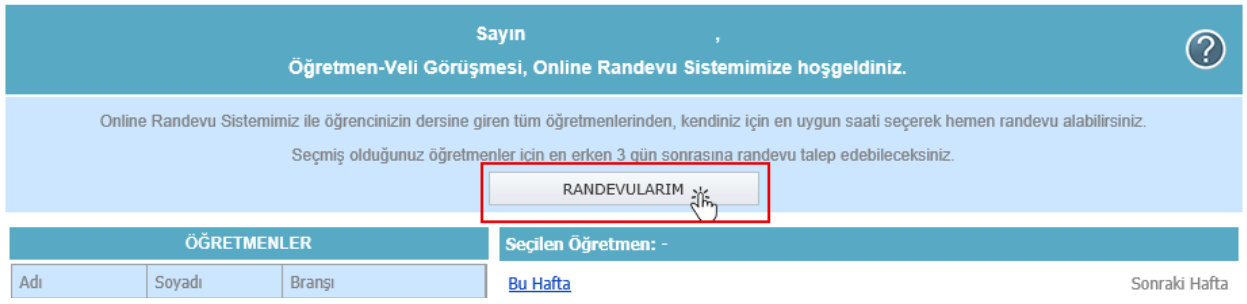

## ❖ Your appointments will be chronologically listed in My Appointments section beginning from the most recent one.

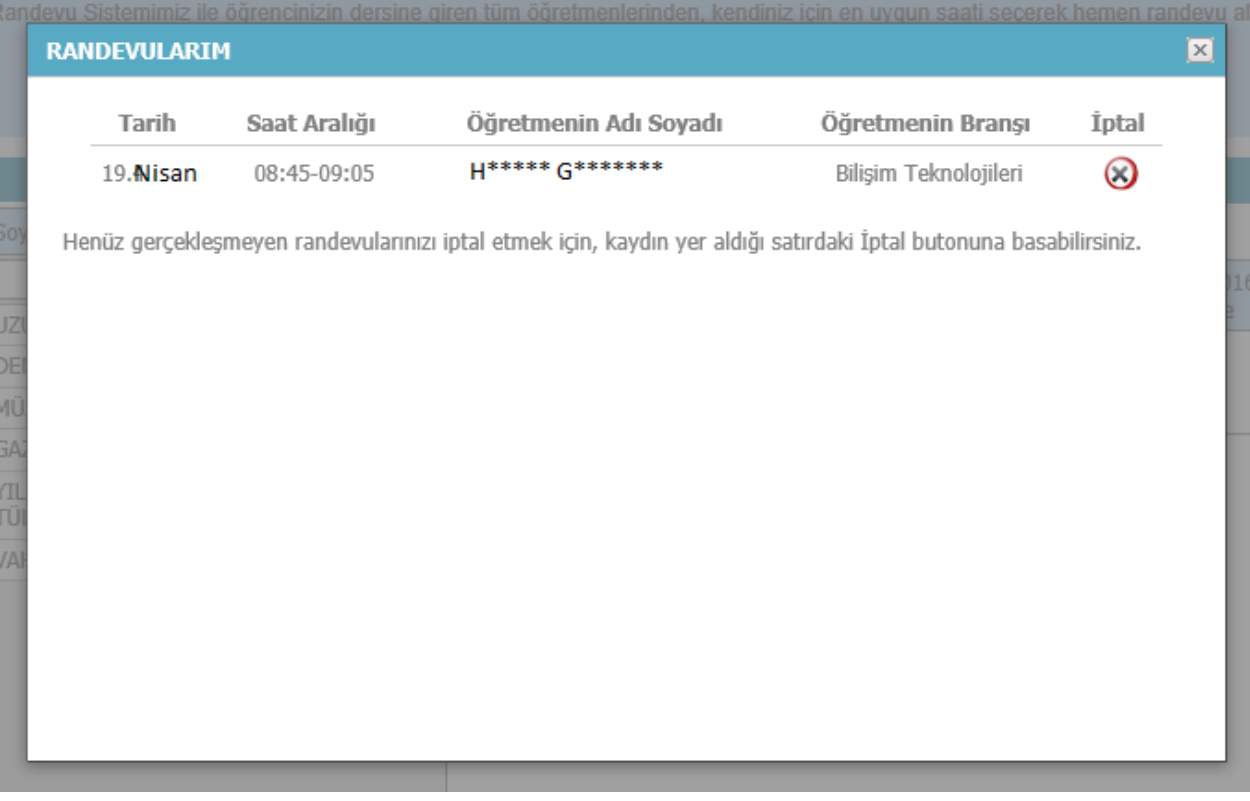

- ❖ You can cancel your appointments that have not taken place yet by clicking the button.
- ❖ The system allows you to make maximum one appointment with the same teacher in each semester. So, it is of great importance that you cancel your appointments if you will not be able to attend so you do not waste your conference chance.

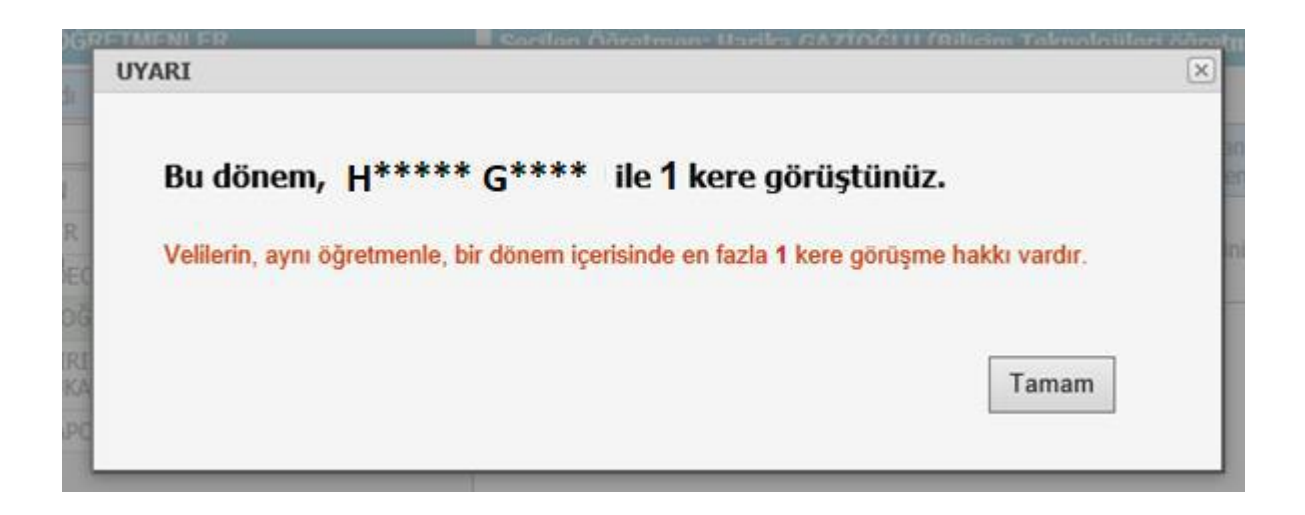

❖ A reminder message will be sent to your mobile phone one day before the appointment date.

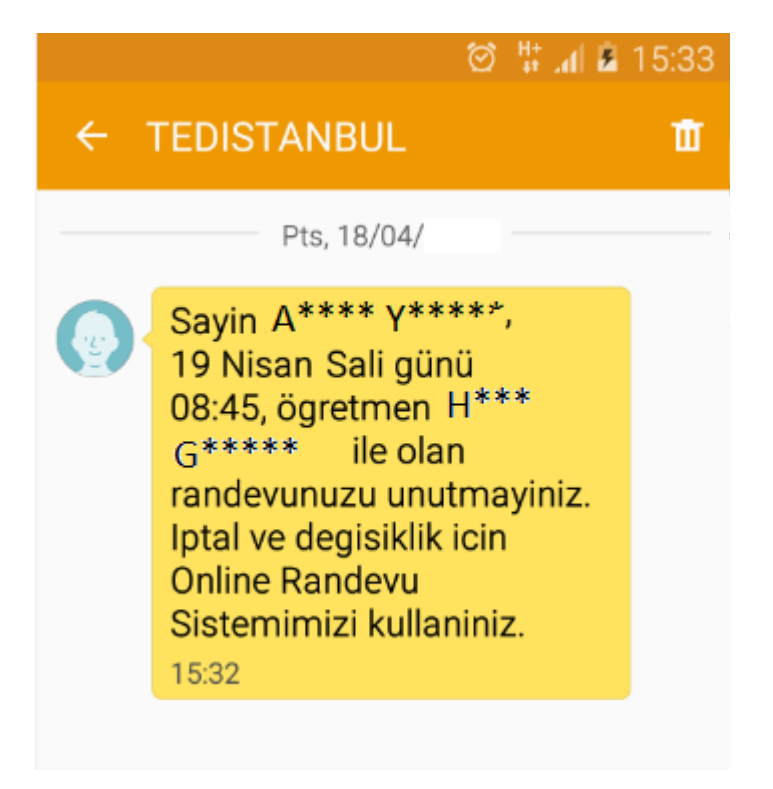

*On the meeting day, the Google Meet link will be emailed to your "parent e-mail address" by the teacher whom you will talk to.* 

*You can contact us from [bilgi.islem@tedistanbul.k12.tr](mailto:bilgi.islem@tedistanbul.k12.tr) for any issues about the Online Appointment System.*